# **SNVerGUI Manual**

A Desktop Tool for Variant Analysis of Next Generation Sequencing Data

**8/19/2012**

# Content

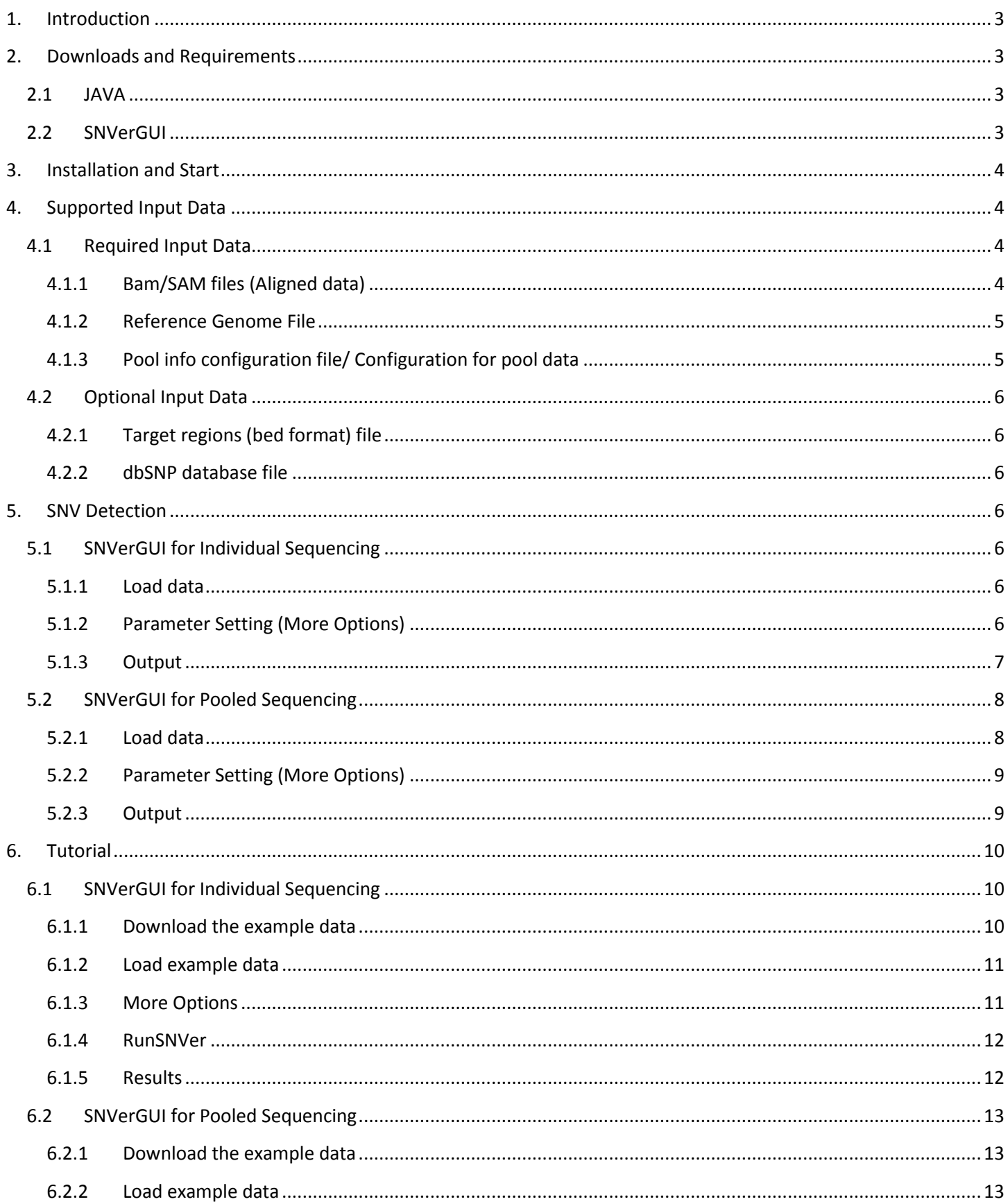

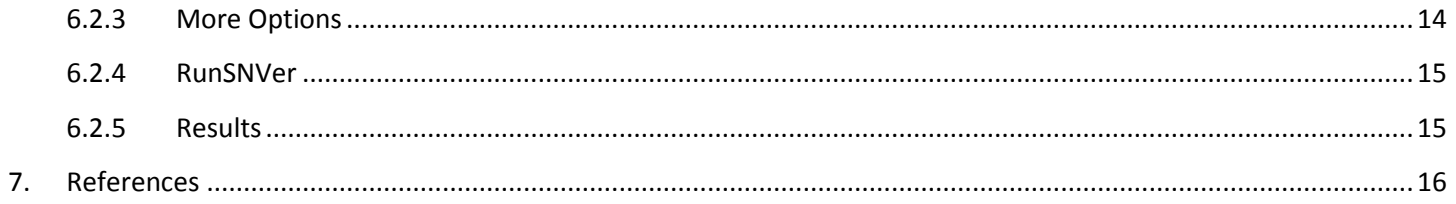

# <span id="page-3-0"></span>**1.Introduction**

SNVer is among the very few existing tools that are capable of detecting variants (both single nucleotide variation and small indel) from both pooled and individual next generation sequencing (NGS) data [\(1\)](#page-16-1). It is the only existing tool that can handle single-pool NGS data, to our knowledge. Most existing NGS variant calling tools [\(2-5\)](#page-16-2) including SNVer, however, are based on a command-line interface. Users need to execute noninteractive commands for running these programs followed by additional customized parsing or filtering steps. These sophisticated pipelines executed by command lines discourage less-programming-trained users, such as biologists, geneticists and clinicians, who, however, are the main end users of NGS data. It motivates us to implement SNVerGUI, a graphical user interface (GUI) for running SNVer. With SNVerGUI, the users can run the entire variant calling pipeline after simply configuring several parameters via the user-friendly GUI. Moreover, SNVerGUI displays the results as a typical table view supporting various interactive filtering and sorting. It also generates an automatic summary report for further analysis.

# <span id="page-3-1"></span>**2. Downloads and Requirements**

## <span id="page-3-2"></span>**2.1 JAVA**

SNVerGUI is based on Rich Client Platform (RCP: <http://www.eclipse.org/community/rcp.php> and [www.eclipse.org/rcp/](http://www.eclipse.org/rcp/) *)*, which **requires strict operating system (OS) and Java Runtime Environment (JRE)**. For example, **if OS is Windows 64-bit, then we need to download Windows 64-bit JRE**. If OS is Linux x64, then we need to download JRE Linux x64. For different versions of JRE, they can be downloaded from: [http://java.com/en/download/manual.jsp.](http://java.com/en/download/manual.jsp)

### <span id="page-3-3"></span>**2.2 SNVerGUI**

SNVerGUI can be downloaded from [http://snver.sourceforge.net/snvergui.](http://snver.sourceforge.net/snvergui) Depending on OS and the version of JAVA installed, users can use the suitable version of SNVerGUI which matches to the installed JAVA.

It should be noted that our SNVerGUI was compiled based on JavaSE-1.6 (JRE6). To make sure suitable version of Java that has been installed, user can check this by do the following operations:

Take Windows for an example, Start-> Search program "Command" -> In the "Command Prompt"-> type "java -version". The java version in the computer would be, ####################################################

C:\Users\Wei>java -version java version "1.6.0\_30" Java(TM) SE Runtime Environment (build 1.6.0\_30-b12) Java HotSpot(TM) 64-Bit Server VM (build 20.5-b03, mixed mode) ########################################################

# <span id="page-4-0"></span>**3.Installation and Start**

To install SNVerGUI from package file, put the downloaded '.zip' file into the desired directory on your computer. Unzip the file (usually by double-clicking it). To start SNVerGUI,

**Windows OS** users can simply double-click "**SNVerGUI.exe**" file under SNVerGUI folder. This will open SNVer GUI.

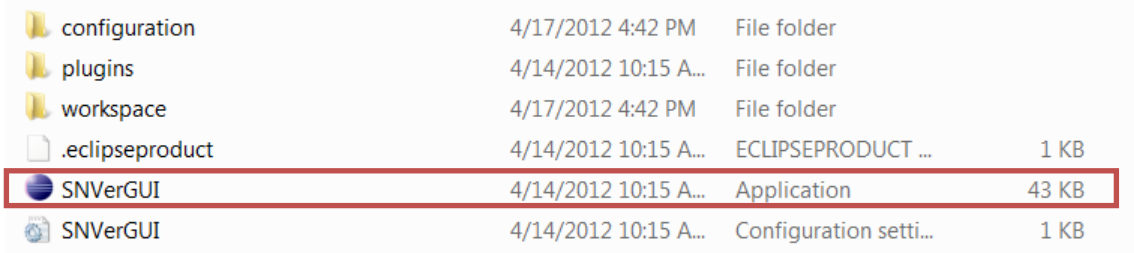

**Mac OS** users can double-click "SNVerGUI.app" file in the SNVerGUI folder to open SNVerGUI.

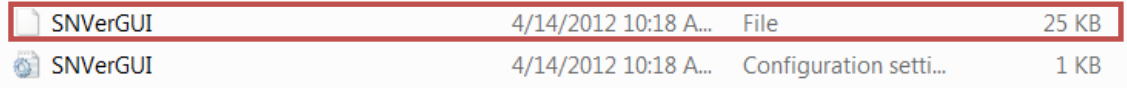

**Linux OS** users can simply double-click "**SNVerGUI**" file under SNVerGUI folder, which will open SNVerGUI.

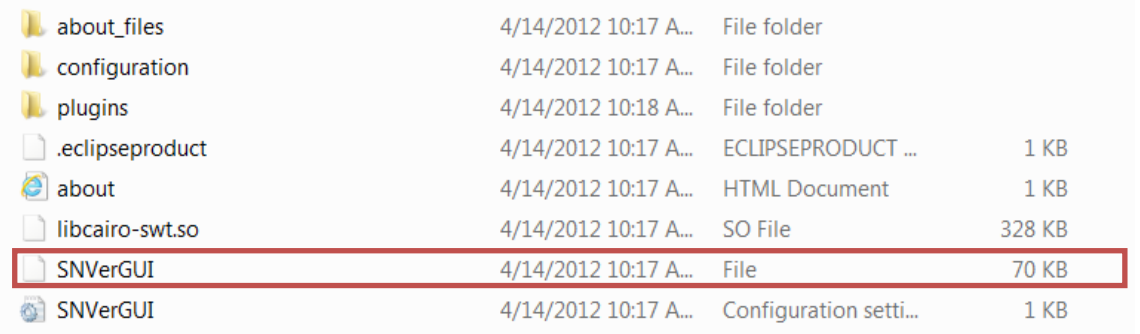

# <span id="page-4-1"></span>**4. Supported Input Data**

## <span id="page-4-2"></span>**4.1 Required Input Data**

## <span id="page-4-3"></span>**4.1.1 Bam/SAM files (Aligned data)**

The aligned sequencing data can be output in either BAM or SAM format. Please refer to SAMTools manual for details: [http://samtools.sourceforge.net/samtools.shtml.](http://samtools.sourceforge.net/samtools.shtml) It can be produced by popular alignment tools, such as BWA[\(6\)](#page-16-3) and BOWTIE[\(7\)](#page-16-4) for Illumina platform, BFAST[\(8\)](#page-16-5) and SHRIMP2[\(9\)](#page-17-0) for SOLiD platform, and BWA-SW[\(10\)](#page-17-1) for 454 platform.

## <span id="page-5-0"></span>**4.1.2 Reference Genome File**

The files can be downloaded from UCSC: [http://hgdownload.cse.ucsc.edu/downloads.html#human.](http://hgdownload.cse.ucsc.edu/downloads.html#human)

If the sequenced data is from a specific region on a specific chromosome, say X, then we just need to download **chrX.fa.gz** from [http://hgdownload.cse.ucsc.edu/goldenPath/hg19/chromosomes.](http://hgdownload.cse.ucsc.edu/goldenPath/hg19/chromosomes) The file can be uncompressed by double-clicking it.

This directory (chromosomes) contains the Feb. 2009 assembly of the human genome (hg19, GRCh37 Genome Reference Consortium Human Reference 37 (GCA\_000001405.1)) in one gzip-compressed FASTA file per chromosome. If the sequenced data is from whole genome, then we need to download **hg19.2bit** from [http://hgdownload.cse.ucsc.edu/goldenPath/hg19/bigZips/.](http://hgdownload.cse.ucsc.edu/goldenPath/hg19/bigZips/) The hg19.2bit contains the complete hg19 Human Genome in the 2bit format. To transfer the .2bit compressed file back to ordinary fasta.fa file, users can use a utility program **twoBitToFa** to extract .fa file(s) from this file, which can be downloaded from [http://hgdownload.cse.ucsc.edu/admin/exe/linux.x86\\_64/](http://hgdownload.cse.ucsc.edu/admin/exe/linux.x86_64/) for Linux OS and <http://hgdownload.cse.ucsc.edu/admin/exe/macOSX.i386/>for Mac OS.

Alternatively, users can download the whole genome .fa file from here, [ftp://ftp.1000genomes.ebi.ac.uk/vol1/ftp/technical/reference/human\\_g1k\\_v37.fasta.gz](ftp://ftp.1000genomes.ebi.ac.uk/vol1/ftp/technical/reference/human_g1k_v37.fasta.gz)

**It should be noted that the reference file should be matched the aligned data file, that is, the format of reference file should be the same as the one used in aligning raw sequencing data!** Otherwise,

"ReferenceNotMatchException" would be thrown from PICARD API, from which SNVer calls for piling up. For example, users can check the SAM/BAM header through SAMTools:

"samtools view –H test1.bam", which will give

#### **@HD VN:1.0 GO:none SO:coordinate**

#### **@SQ SN:chrX LN:155270560**

**If there is no header information in aligned data or the reference length and name are not correct, it would prevent the program from running.** If that is the case, we suggest the user redo the mapping to make sure that the reference file is consistent with the header information in aligned data.

## <span id="page-5-1"></span>**4.1.3 Pool info configuration file/ Configuration for pool data**

**This file is only used in pooling design option** when the number of samples is different in different pools. This is a tab-delim file containing five columns, which are file names, the number of haploids in the pool, the number of samples, base quality score and mapping quality score, respectively. For example, if assuming diploid individual, the number of haploids should be 2 \* no. of samples in a pool. Here each bam file is a pool.

The following is an example of the pool info file (**test.ini**), the line starting with # will be omitted automatically.

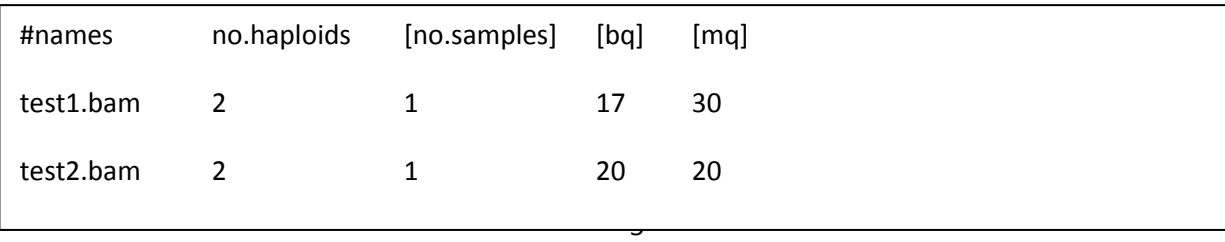

## <span id="page-6-0"></span>**4.2 Optional Input Data**

### <span id="page-6-1"></span>**4.2.1 Target regions (bed format) file**

With the help of sequence capture technology, people are able to study part of selected genomic regions from entire complex human genomic DNA at a relatively low cost. There are three major platforms: Agilent, Illumina and Nimblegen, providing kits for the whole exome or customized regions. The target regions file is usually in .bed format and can be found from their website. Take whole-exome sequencing for an example, the target regions can be download from http://www.nimblegen.com/products/seqcap/ez/v2/.

Here is a short example of the .bed file for a target region on X chromosome:

chrX 140991641 140991764 chrX 140992502 140992600 chrX 140992755 140992862 chrX 140993194 140997187

### <span id="page-6-2"></span>**4.2.2 dbSNP database file**

The genome build version of dbSNP should be matched to the genome build of reference file. You may get this from UCSC or ANNOVAR website [\(http://www.openbioinformatics.org/annovar/annovar\\_download.html\)](http://www.openbioinformatics.org/annovar/annovar_download.html).

# <span id="page-6-3"></span>**5. SNV Detection**

## <span id="page-6-4"></span>**5.1 SNVerGUI for Individual Sequencing**

#### <span id="page-6-5"></span>**5.1.1 Load data**

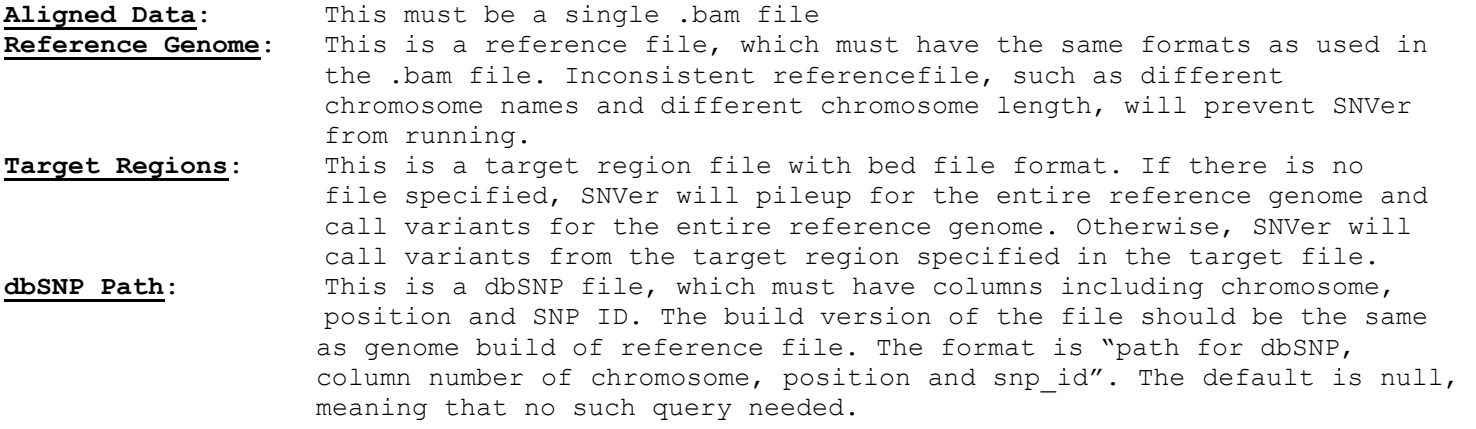

### <span id="page-6-6"></span>**5.1.2 Parameter Setting (More Options)**

![](_page_6_Picture_174.jpeg)

![](_page_7_Picture_286.jpeg)

# <span id="page-7-0"></span>**5.1.3 Output**

SNVerGUI generates the following major output files:

**VCF file for SNV and indel detection**: prefix.all.filter.vcf will be outputted, according to the p-value cutoff used. The default is input\_file.all.filter.vcf (input\_file is the input bam file name). More details about VCF format can be found at **<http://www.1000genomes.org/node/101>**

#### **Here is an example VCF file:**

![](_page_7_Picture_287.jpeg)

#### The VCF files have the following features:

![](_page_8_Picture_117.jpeg)

**CSV file:** This is the same as prefix.all.filter.vcf, but it is easy to be opened in Excel.

**Two log files:** one is the prefix.console.log, the file includes the input file names and parameter values used in the calculation. Another is prefix.failed.log. It contains the explanations that those sites could not be called for some reasons, such as failing strand bias test and not supported for each strand. SNVerGUI will also print the ACGT counts in the failed loci for users' further investigation.

## <span id="page-8-0"></span>**5.2 SNVerGUI for Pooled Sequencing**

### <span id="page-8-1"></span>**5.2.1 Load data**

Aligned Data: This must be a folder, where one bam file is corresponding to one pool. For example, if ten bam files in the folder, it means that there are ten pools for analysis.

![](_page_9_Picture_256.jpeg)

# <span id="page-9-0"></span>**5.2.2 Parameter Setting (More Options)**

![](_page_9_Picture_257.jpeg)

## <span id="page-9-1"></span>**5.2.3 Output**

SNVerGUI generates the following major output files:

**VCF file for SNV and indel detection**: prefix.all.filter.vcf will be outputted, according to the p-value cutoff used. The default is input directory.all.filter.vcf (input directory/prefix is the directory contains all bam files of pooled align data). More details about VCF format can be found at **<http://www.1000genomes.org/node/101>**

The VCF files have the following features:

![](_page_10_Picture_133.jpeg)

**CSV file:** This is the same as prefix.all.filter.vcf, but it is easy to be opened in Excel.

**Two log files:** one is the prefix.console.log, the file includes the input file names and parameter values used in the calculation. Another is prefix.failed.log. It contains the explanations that those sites could not be called for some reasons, such as failing strand bias test and not supported for each strand. SNVerGUI will also print the ACGT counts in the failed loci for users' further investigation.

# <span id="page-10-0"></span>**6. Tutorial**

# <span id="page-10-1"></span>**6.1 SNVerGUI for Individual Sequencing**

### <span id="page-10-2"></span>**6.1.1 Download the example data**

We can download the example data from<http://snver.sourceforge.net/data.html> . These files should be downloaded:

Reference for ChrX (fasta format): [chrX.fa.gz](http://hgdownload.cse.ucsc.edu/goldenPath/hg19/chromosomes/chrX.fa.gz) Input for individual data (bam/sam format): [test1.bam](http://snver.sourceforge.net/test_data/bam/test1.bam) or [test2.bam](http://snver.sourceforge.net/test_data/bam/test2.bam) Target regions (bed format): [target.bed](http://snver.sourceforge.net/test_data/target.bed) dbSNP file: dbsnp\_132.b37.snp.chrX.vcf

### <span id="page-11-0"></span>**6.1.2 Load example data**

When we start SNVerGUI successfully, click "Individual". Then we can specify the downloaded data: A: specify aligned data file [test1.bam](http://snver.sourceforge.net/test_data/bam/test1.bam) at Align data;

B: Specify [chrX.fa](http://hgdownload.cse.ucsc.edu/goldenPath/hg19/chromosomes/chrX.fa.gz) at Reference Genome. Note we need to first uncompress [chrX.fa.gz](http://hgdownload.cse.ucsc.edu/goldenPath/hg19/chromosomes/chrX.fa.gz) by double-clicking it; C: Specify [target.bed](http://snver.sourceforge.net/test_data/target.bed) at Target Regions

D: specify dbsnp\_132.b37.snp.chrX.vcf at dbSNP Path. We also need to specify which columns in the file include information for chromosome number, physical position and SNP ID, respectively.

![](_page_11_Picture_73.jpeg)

### <span id="page-11-1"></span>**6.1.3 More Options**

Here we set the default parameter values used in SNVer. The explanations of these parameters are discussed in Section 5.1. If users do not want to change the default values, then you can ignore these options. If users want to change some of these values, then they can modify the default values.

![](_page_12_Picture_43.jpeg)

### <span id="page-12-0"></span>**6.1.4 RunSNVer**

Just click "Run" button. The progress bar will monitor the running status. When the computing is completed, a bunch of files will be generated: test1.failed.log, test1.console.log , test1.all.filter.vcf and test1.all.filter.csv. The following information will be outputted in "Console" panel as follows, which is the same as test1.console.log:

![](_page_12_Picture_44.jpeg)

## <span id="page-12-1"></span>**6.1.5 Results**

When Section 6.1.4 run successfully, the variant detection results (based on filtered results in vcf file) will be output in a table format in "Result" panel. The same results will be outputted in a .CSV file, where users are

able to rank the variants based on p-values, chromosomes, positions and so on. The meaning of each column corresponds to what is in VCF the result. For details, please refer to 5. SNV Detection.

![](_page_13_Picture_146.jpeg)

### **6.1.6 Functional Annotations**

By default, SNVerGUI works with wANNOVAR [\(11\)](#page-17-2) for functional annotations after detecting variants. User can simply click the button to go to wANNOVAR website. Sample identifier and email must be entered to receive results, and the input file is the prefix.all.filter.vcf, which is generated by SNVerGUI. Note that the reference genome build need to be consistent with the build used in aligning the sequencing. Then user can submit the annotation job through wANNOVAR website. For more information, please see wANNOVAR tutorial [\(http://wannovar.usc.edu/tutorial.html\)](http://wannovar.usc.edu/tutorial.html).

# <span id="page-13-0"></span>**6.2 SNVerGUI for Pooled Sequencing**

## <span id="page-13-1"></span>**6.2.1 Download the example data**

We can download the example data from<http://snver.sourceforge.net/data.html>. These files should be downloaded:

Reference for ChrX (fasta format): [chrX.fa.gz](http://hgdownload.cse.ucsc.edu/goldenPath/hg19/chromosomes/chrX.fa.gz) Input for pool data (bam/sam format): [bam.zip](http://snver.sourceforge.net/test_data/bam.zip) (unzip it to **bam folder** by double-clicking it) Target regions (bed format): [target.bed](http://snver.sourceforge.net/test_data/target.bed)  Configuration for pool data: [test.ini](http://snver.sourceforge.net/test_data/test.ini) dbSNP file: dbsnp\_132.b37.snp.chrX.vcf

### <span id="page-13-2"></span>**6.2.2 Load example data**

When we start SNVerGUI successfully, click "Pool". Then we can specify the downloaded data: A: specify the folder with [bam](http://snver.sourceforge.net/test_data/bam.zip) aligned data Align data; B: Specify [chrX.fa](http://hgdownload.cse.ucsc.edu/goldenPath/hg19/chromosomes/chrX.fa.gz) at Reference Genome. Note we need to first uncompress [chrX.fa.gz](http://hgdownload.cse.ucsc.edu/goldenPath/hg19/chromosomes/chrX.fa.gz) by double-clicking it; C: Specify [target.bed](http://snver.sourceforge.net/test_data/target.bed) at Target Regions

D: Specify pool information configuration file [test.ini](http://snver.sourceforge.net/test_data/test.ini) at Configuration.

E: specify dbsnp\_132.b37.snp.chrX.vcf at dbSNP Path. We also need to specify which columns in the file include information for chromosome number, physical position and SNP ID, respectively.

![](_page_14_Picture_41.jpeg)

#### <span id="page-14-0"></span>**6.2.3 More Options**

Here we set the default parameter values used in SNVer. The explanations of these parameters are discussed in Section 5.2. If users do not want to change the default values, then you can ignore these options. If users want to change some of these values, then they can modify the default values.

![](_page_14_Picture_42.jpeg)

### <span id="page-15-0"></span>**6.2.4 RunSNVer**

Just click "Run" button. The progress bar will monitor the running status. When the computing is completed, a bunch of files will be generated: bam.failed.log, bam.console.log , bam.all.filter.vcf and bam.all.filter.csv. The following information will be output in "Console" panel as follows, which is the same as bam.console.log:

![](_page_15_Picture_54.jpeg)

#### <span id="page-15-1"></span>**6.2.5 Results**

When Section 6.2.4 run successfully, the variant detection results (based on filtered results in vcf file) will be outputted in a table format, where users are able to rank the variants based on p-values, chromosomes, positions and so on. Meanwhile, such results are also output to a .csv file, which can be also opened by Excel for further manipulation. The meaning of each column is corresponding to what is in VCF the result. For details, please refer to 5. SNV Detection. Note that if the results panel has no output, that means there are no sites meeting the criterion (e.g. MAF>=0.01), so smaller "Allele Frequency Threshold" should be set.

![](_page_16_Picture_123.jpeg)

### **6.2.6 Functional Annotations**

By default, SNVerGUI works with wANNOVAR [\(11\)](#page-17-2) for functional annotations after detecting variants. User can simply click the button to go to wANNOVAR website. Sample identifier and email must be entered to receive results, and the input file is the prefix.all.filter.vcf, which is generated by SNVerGUI. Note that the reference genome build need to be consistent with the build used in aligning the sequencing. Then user can submit the annotation job through wANNOVAR website. For more information, please see wANNOVAR tutorial [\(http://wannovar.usc.edu/tutorial.html\)](http://wannovar.usc.edu/tutorial.html).

#### <span id="page-16-0"></span>**7. References**

<span id="page-16-1"></span>1. Wei Z, Wang W, Hu P, Lyon GJ, Hakonarson H. SNVer: a statistical tool for variant calling in analysis of pooled or individual next-generation sequencing data. Nucleic acids research. 2011;39(19):e132. Epub 2011/08/05.

<span id="page-16-2"></span>2. Li H, Handsaker B, Wysoker A, Fennell T, Ruan J, Homer N, et al. The Sequence Alignment/Map format and SAMtools. Bioinformatics. 2009;25(16):2078-9. Epub 2009/06/10.

3. Bansal V. A statistical method for the detection of variants from next-generation resequencing of DNA pools. Bioinformatics. 2010;26(12):i318-24. Epub 2010/06/10.

4. Koboldt DC, Chen K, Wylie T, Larson DE, McLellan MD, Mardis ER, et al. VarScan: variant detection in massively parallel sequencing of individual and pooled samples. Bioinformatics. 2009;25(17):2283-5. Epub 2009/06/23.

5. DePristo MA, Banks E, Poplin R, Garimella KV, Maguire JR, Hartl C, et al. A framework for variation discovery and genotyping using next-generation DNA sequencing data. Nature genetics. 2011;43(5):491-8. Epub 2011/04/12.

<span id="page-16-3"></span>6. Li H, Durbin R. Fast and accurate short read alignment with Burrows-Wheeler transform. Bioinformatics. 2009;25(14):1754-60. Epub 2009/05/20.

<span id="page-16-4"></span>7. Langmead B, Trapnell C, Pop M, Salzberg SL. Ultrafast and memory-efficient alignment of short DNA sequences to the human genome. Genome biology. 2009;10(3):R25. Epub 2009/03/06.

<span id="page-16-5"></span>8. Homer N, Merriman B, Nelson SF. BFAST: an alignment tool for large scale genome resequencing. PloS one. 2009;4(11):e7767. Epub 2009/11/13.

<span id="page-17-0"></span>9. David M, Dzamba M, Lister D, Ilie L, Brudno M. SHRiMP2: sensitive yet practical SHort Read Mapping. Bioinformatics. 2011;27(7):1011-2. Epub 2011/02/01.

<span id="page-17-1"></span>10. Li H, Durbin R. Fast and accurate long-read alignment with Burrows-Wheeler transform. Bioinformatics. 2010;26(5):589-95. Epub 2010/01/19.

<span id="page-17-2"></span>11. Chang X, Wang K. wANNOVAR: annotating genetic variants for personal genomes via the web. Journal of medical genetics. 2012;49(7):433-6. Epub 2012/06/22.